### **Z** CONTACLIP

### Anleitung zur Installation des Plotter- / Gravierer- Treibers

Durch die Ausführung des mitgelieferten setup- Programmes wird der Treiber für Ihr Gerät vorinstalliert. Wenn Sie anschließend das Gerät einschalten, wird die Treiberinstallation vom Betriebssystem vervollständigt.

### **Bitte lassen Sie Ihr Gerät während der Installation der Plotter- / Gravier- Software ausgeschaltet.**

Die Installation des Treibers ist unter den Windows Versionen 2000, XP, Vista, 7, 8 und 8.1 möglich.

Im Folgenden wird die Installationsprozedur für die einzelnen Windows Versionen detailliert beschrieben.

- 1. Installation des Treibers unter Vista und Windows 7
	- 1. Öffnen Sie das Verzeichnis "Psetup" und starten Sie das Programm "psetup.exe".

Nach Aufruf von psetup.exe erscheint ein Fenster "**Gerätetreiberinstallations-Assistent**". Klicken Sie auf "**weiter**", um die Treiberinstallation zu beginnen.

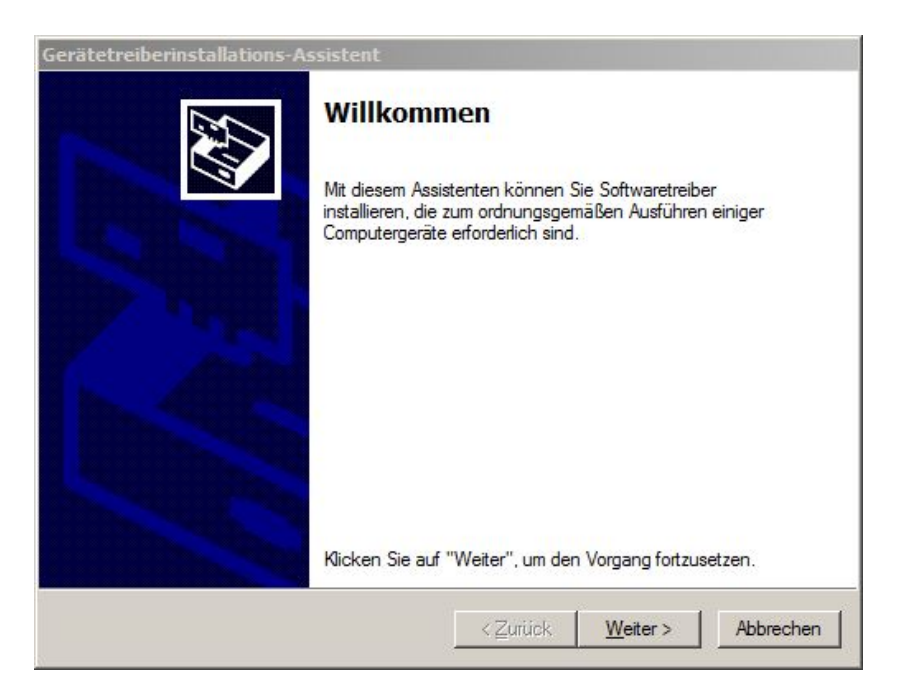

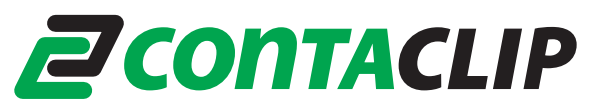

2. Wenn die Meldung: "Der Herausgeber der Treibersoftware konnte nicht überprüft werden" erscheint, klicken Sie auf die Fläche "Diese Treibersoftware trotzdem **installieren**".

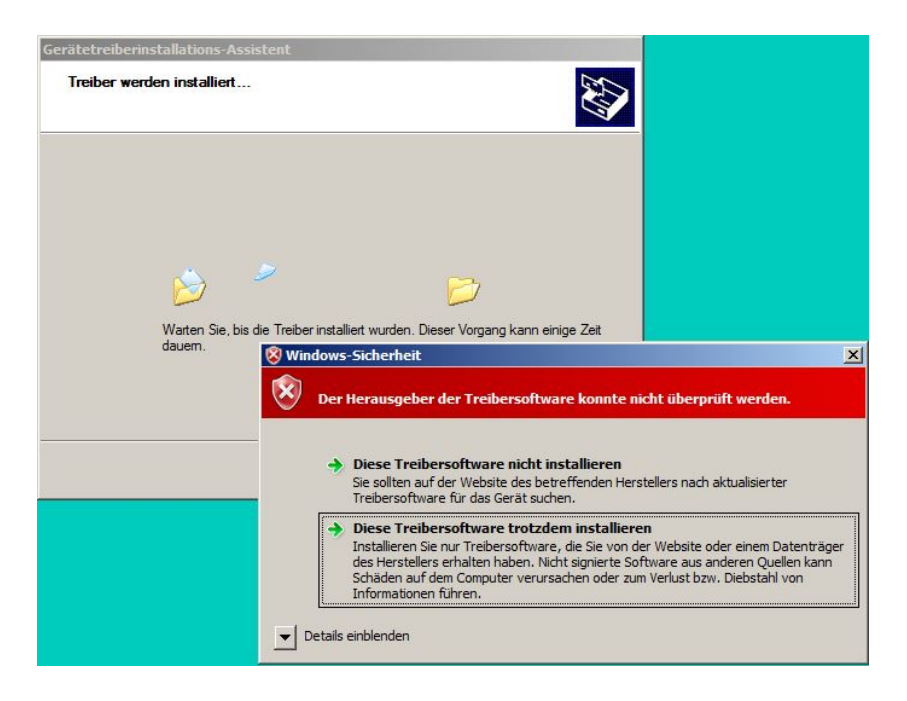

3. Klicken Sie auf **Fertigstellen**, um die Treiberinstallation abzuschließen.

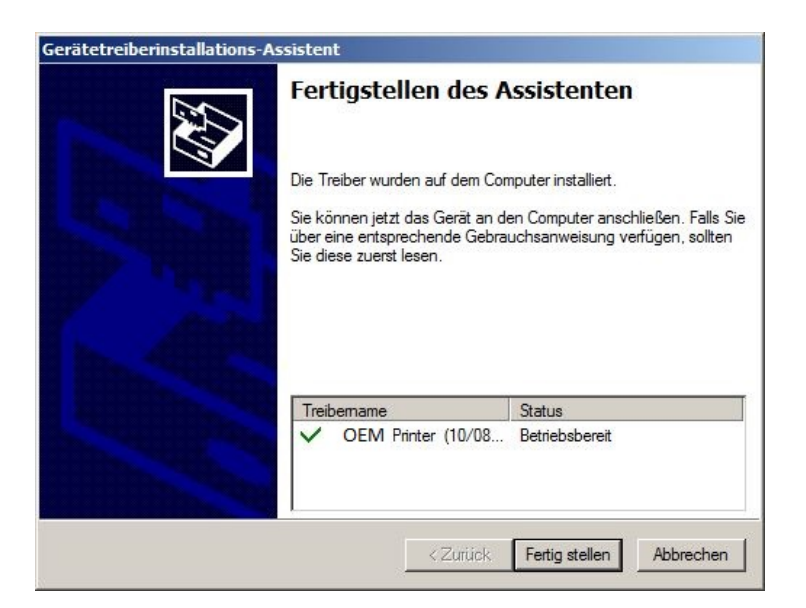

4. Beim ersten Einschalten des Gerätes ergänzt Windows die Installation des Treibers automatisch im Hintergrund und meldet den Abschluss durch eine Benachrichtigung an der Taskleiste.

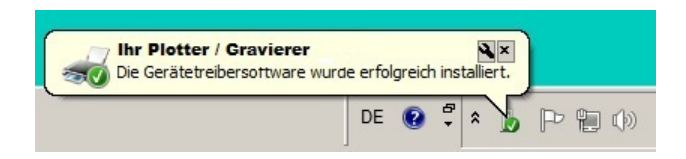

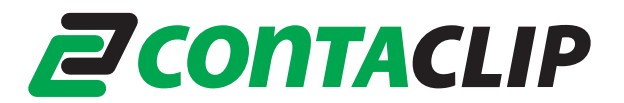

- 2. Installation des Treibers unter Windows 8 und Windows 8.1
	- 1. Öffnen Sie das Verzeichnis "Psetup" und starten Sie das Programm "psetup.exe".

Nach dem Start von psetup.exe erscheint ein Meldungsfenster, welches weitere Anweisungen zur Treiberinstallation anzeigt (diese werden nachfolgend erläutert). Quittieren Sie das Fenster mit **OK**.

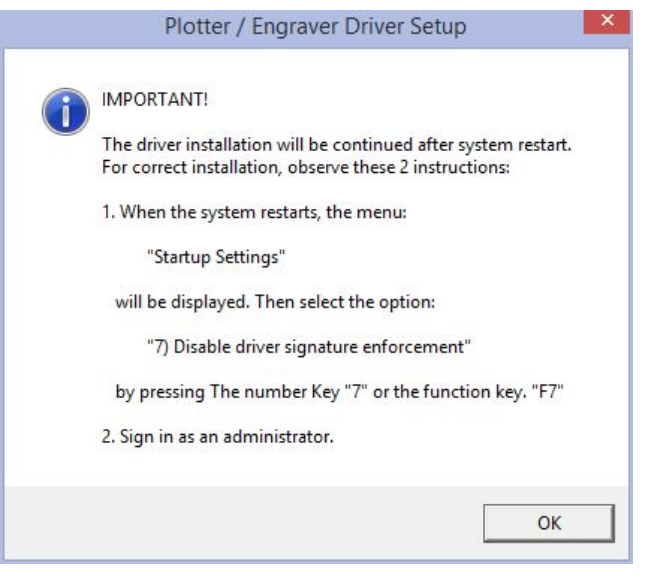

2. Um die Installation fortzusetzen, ist ein Neustart und Neuanmeldung als Administrator erforderlich. Klicken Sie auf "Ja", um sofort neu zu starten, oder "Nein" um den Neustart später durchzuführen.

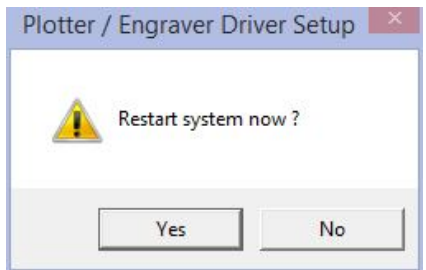

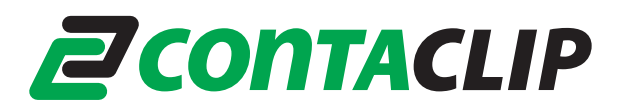

3. Während des Neustarts erscheint das Menu "Starteinstellungen".

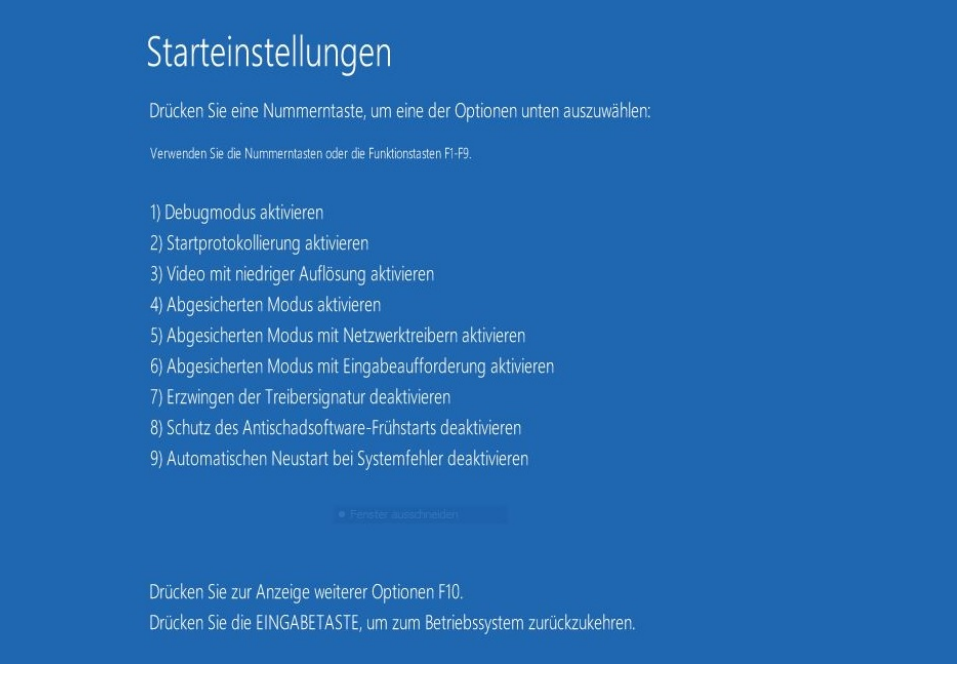

Wählen Sie die Option:

#### **"7) Erzwingung der Treibersignatur deaktivieren"**

durch Drücken der Ziffer "**7**" oder der Funktionstaste **F7**.

- 4. Melden Sie sich als Administrator an.
- 5. Unmittelbar nach der Anmeldung erscheint das Fenster "Gerätetreiberinstallations-Assistent". Klicken Sie auf "weiter"

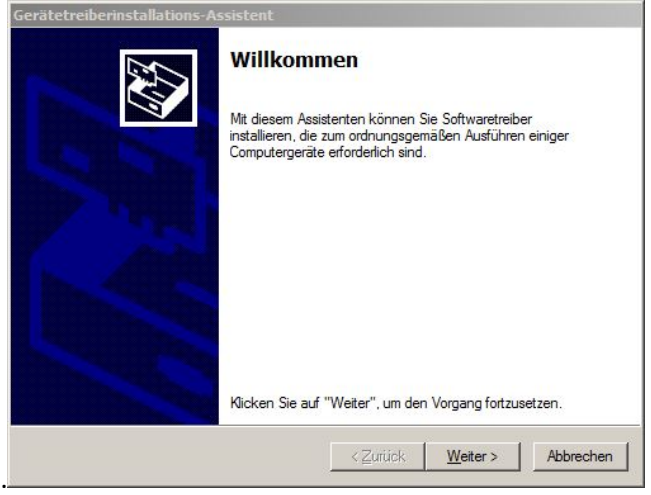

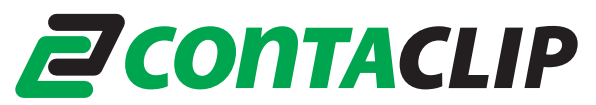

6. Wenn die Meldung: "**Der Herausgeber der Treibersoftware konnte nicht überprüft**  werden" erscheint, klicken Sie auf die Fläche "Diese Treibersoftware trotzdem **installieren**".

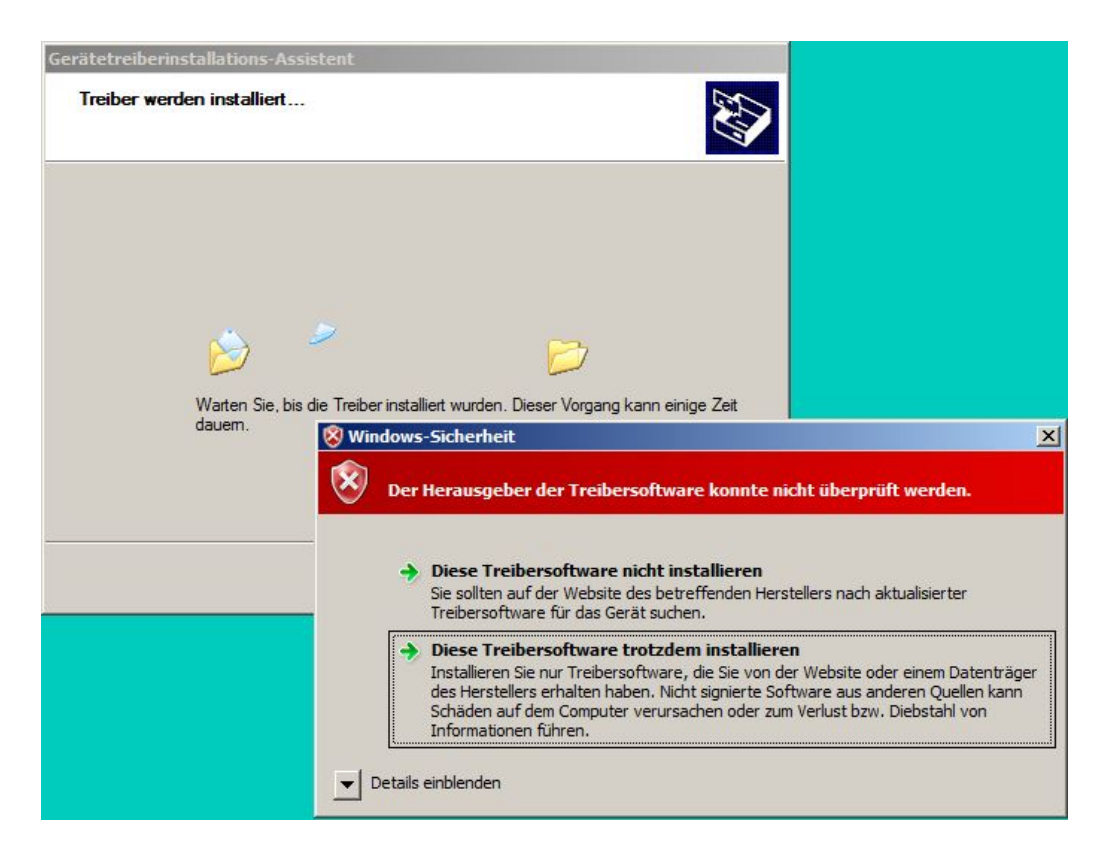

7. Klicken Sie auf "**Fertigstellen"**, um die Installation abzuschließen.

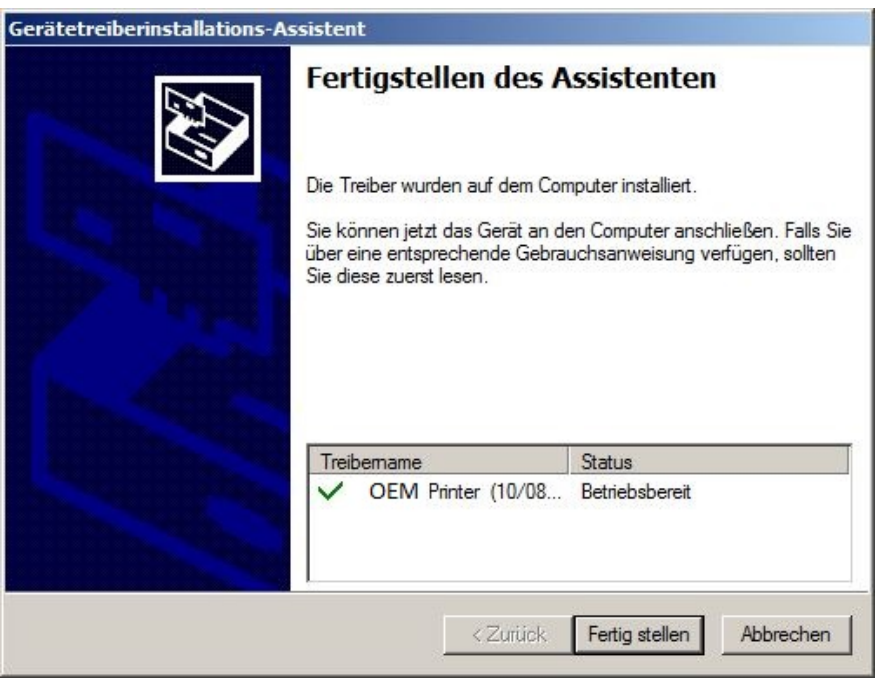

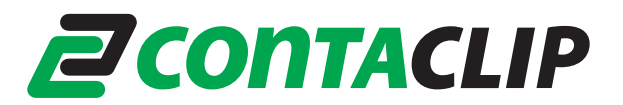

8. Beim ersten Einschalten des Gerätes ergänzt Windows die Installation des Treibers automatisch im Hintergrund. Das kann einige Minuten dauern. Während der Prozedur sehen Sie ein Symbol auf der Taskleiste. Wenn Sie auf dieses Symbol klicken, wird der Fortschritt der Installation angezeigt.

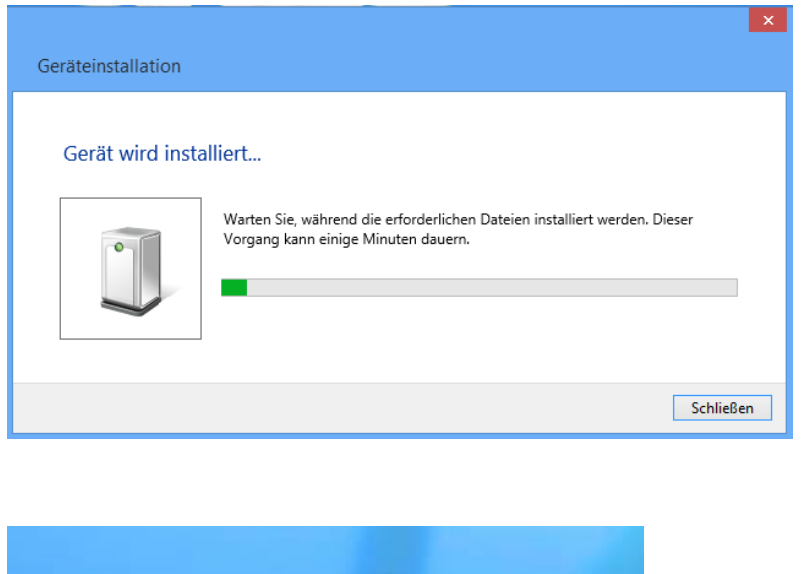

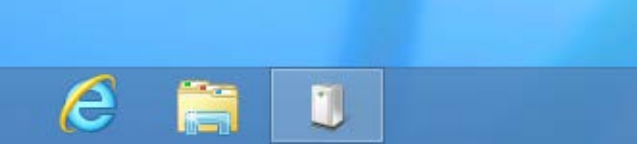

Nach dem Abschluss der Installation verschwinden das Symbol und das Fenster.

9. Um zu prüfen, ob die Treiberinstallation erfolgreich war, gehen Sie bitte zu "Geräte und **Drucker"** in der Systemsteuerung. Dort erscheint ihr Plotter / Gravierer in der Liste der Drucker.

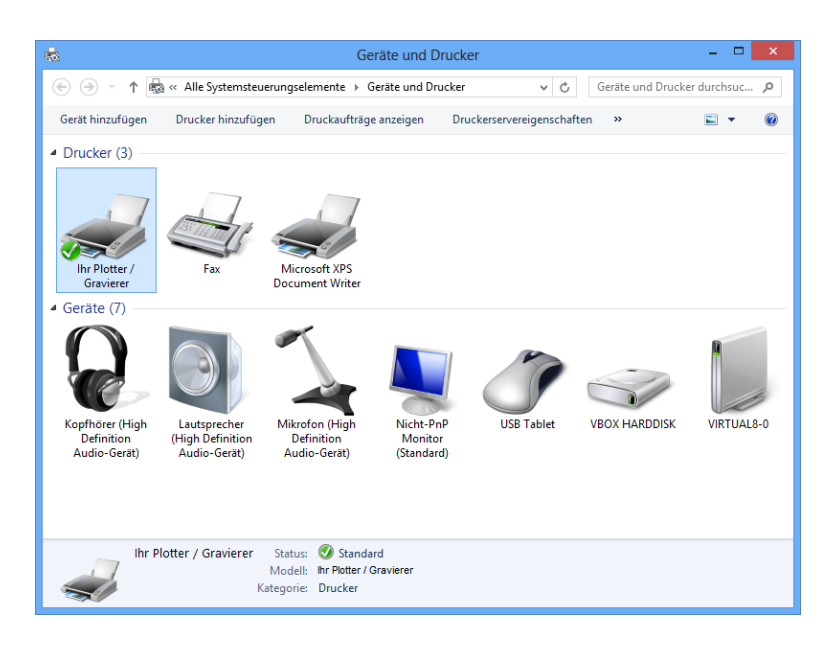

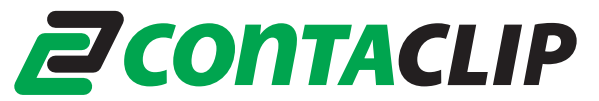

- 3. Installation des Treibers unter Windows XP
	- 1. Melden Sie sich als Administrator an. Öffnen Sie das Verzeichnis "Psetup" und starten Sie das Programm "psetup.exe".
	- 2. Nach dem Aufruf werden Sie zunächst daran erinnert, den Plotter / Gravierer ausgeschaltet zu lassen. Klicken Sie auf OK, um sie Vorinstallation zu beginnen.

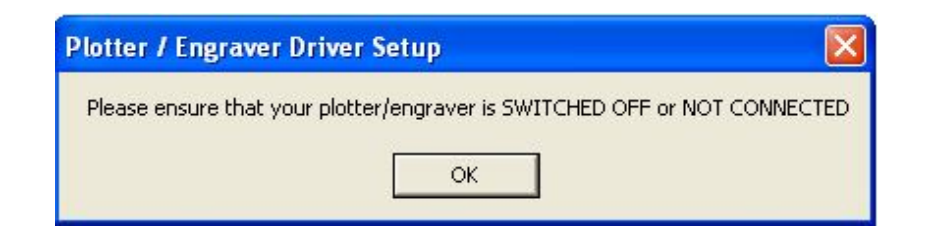

3. Während der Installation erscheint die Meldung "Die Software... hat den Windows-**Logo-Test nicht bestanden...**".

Klicken Sie auf "Installation fortsetzen".

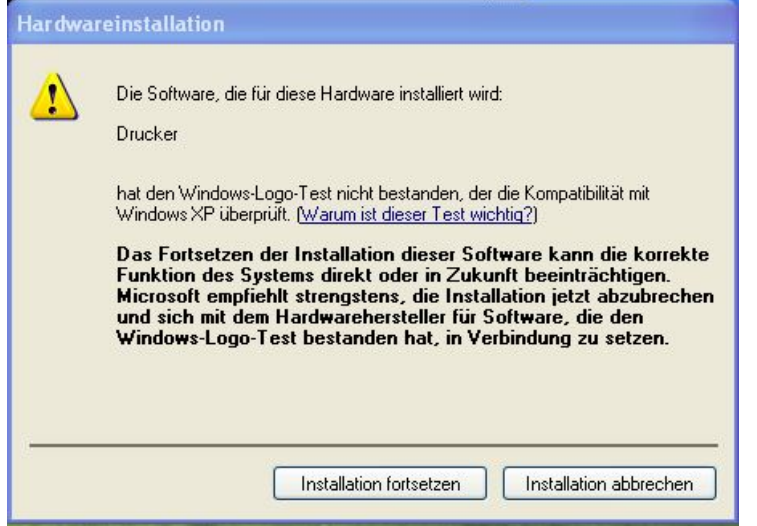

4. Nach der Installation wird Ihnen gemeldet, dass Sie Ihr Gerät jetzt anschließen und einschalten können.

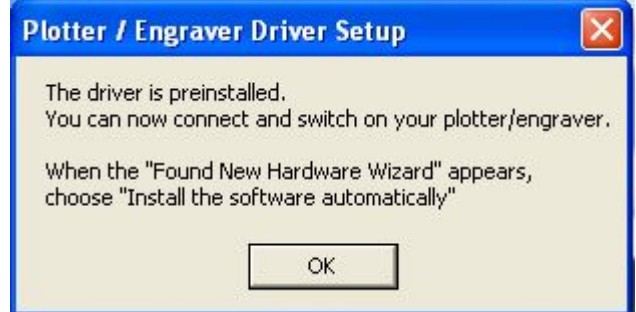

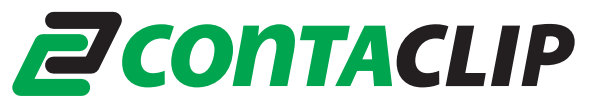

5. Verbinden Sie den Plotter / Gravierer mit dem Rechner, und schalten sie das Gerät ein.

#### Der "Assistent für das Suchen neuer Hardware" erscheint. Auf die Frage "**Soll eine Verbindung mit Windows Update hergestellt werden …**?"

wählen Sie "**Nein, diesmal nicht**".

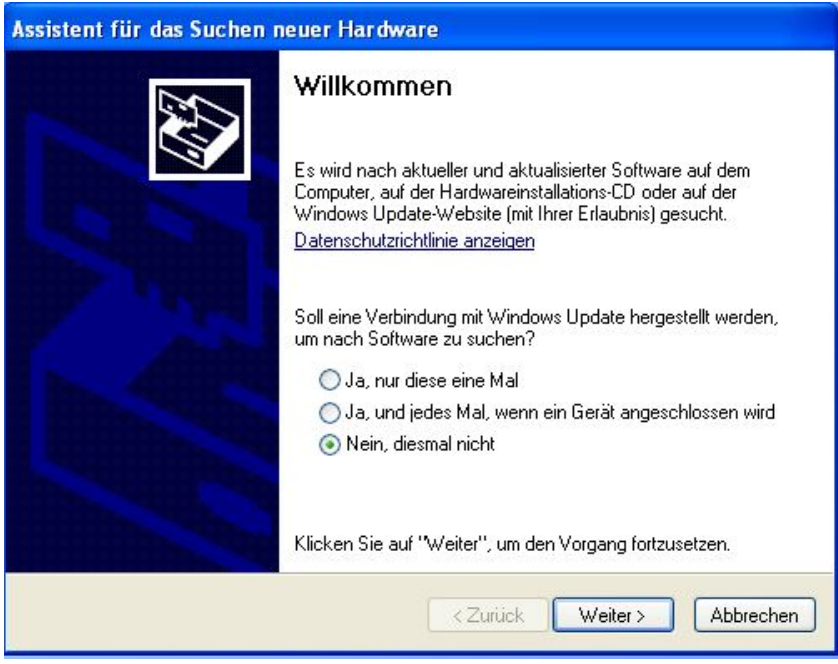

6. Auf die Frage "**Wie möchten Sie vorgehen?**" Wählen Sie "**Software automatisch installieren**".

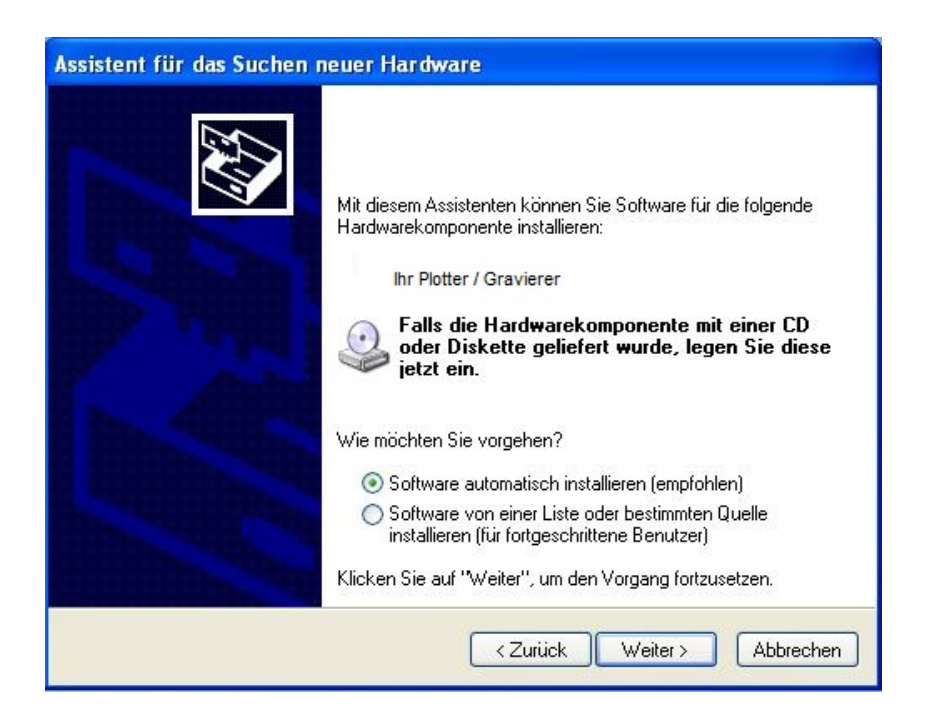

## **Z** CONTACLIP

7. Wenn die Meldung "**Die Software… hat den Windows-Logo-Test nicht bestanden...**" erscheint, klicken Sie erneut auf die "Installation fortsetzen".

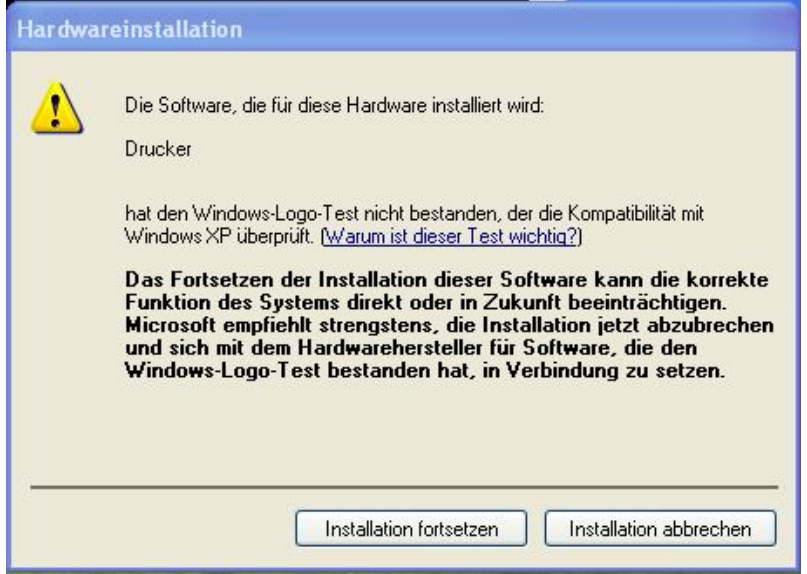

8. Mit "Fertigstellen" schließen Sie die Installation ab.

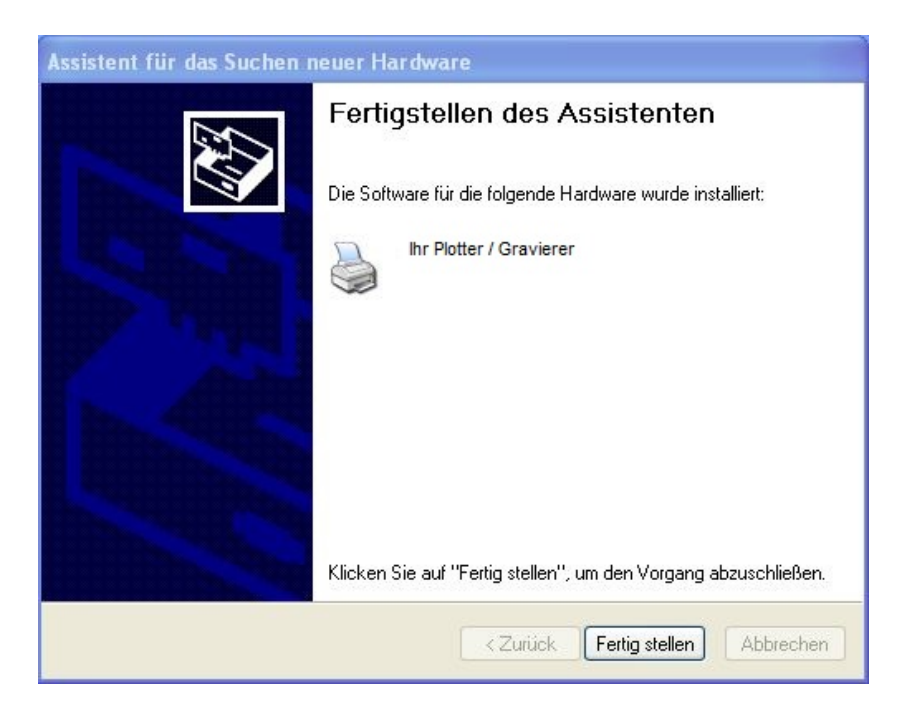

Das Gerät ist nun betriebsbereit. Sie können sich jetzt mit Ihrem normalen Benutzeramen anmelden.

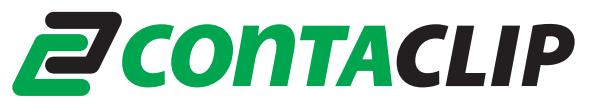

- 4. Installation des Treibers unter Windows 2000
	- 1. Bevor Sie "psetup.exe" aufrufen, melden Sie sich als Administrator an.
	- 2. Nach dem Aufruf werden Sie zunächst daran erinnert, den Plotter / Gravierer ausgeschaltet zu lassen. Klicken Sie auf OK, um sie Vorinstallation zu beginnen.

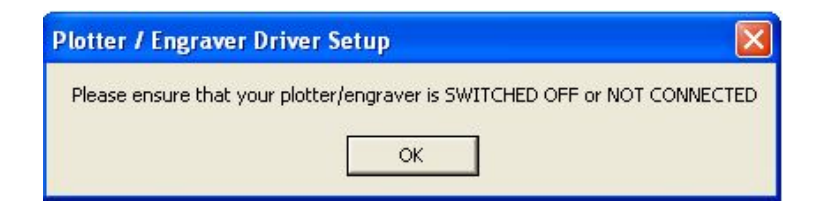

3. Während der Installation erscheint das Meldungsfenster **Digitale Signatur nicht gefunden**

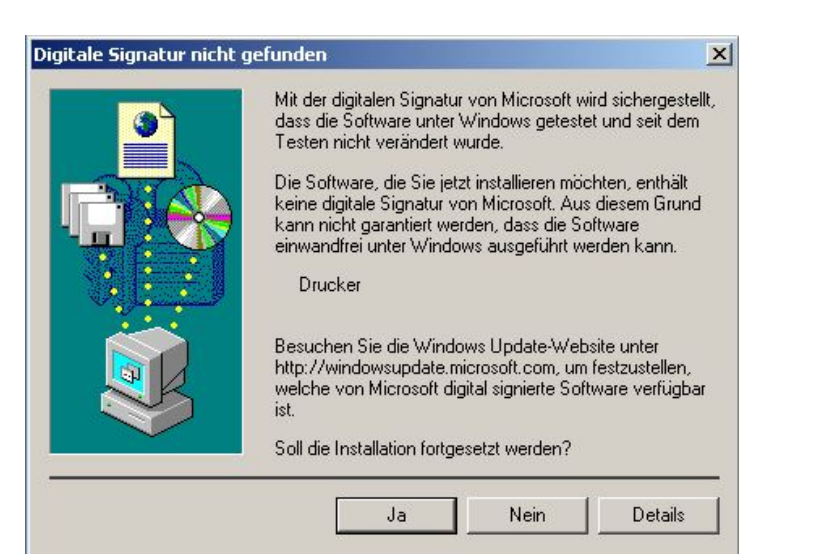

Die Frage "Soll die Installation fortgesetzt werden?" beantworten Sie mit "Ja".

4. Nach der Installation wird Ihnen gemeldet, dass Sie Ihr Gerät jetzt anschließen und einschalten können.

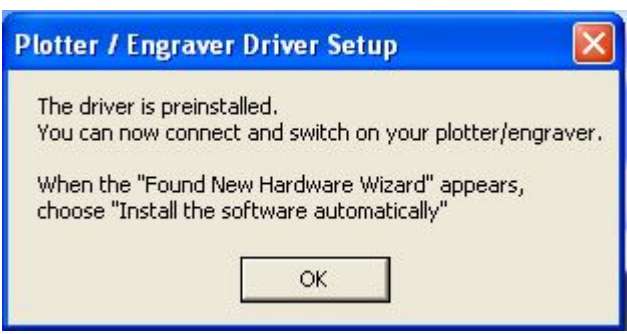

# **ZCONTACLIP**

5. Während der Installation der Plotter- / Gravier- Software erscheint das Meldungsfenster **Digitale Signatur nicht gefunden**

Die Frage "Soll die Installation fortgesetzt werden?" beantworten Sie mit "Ja".

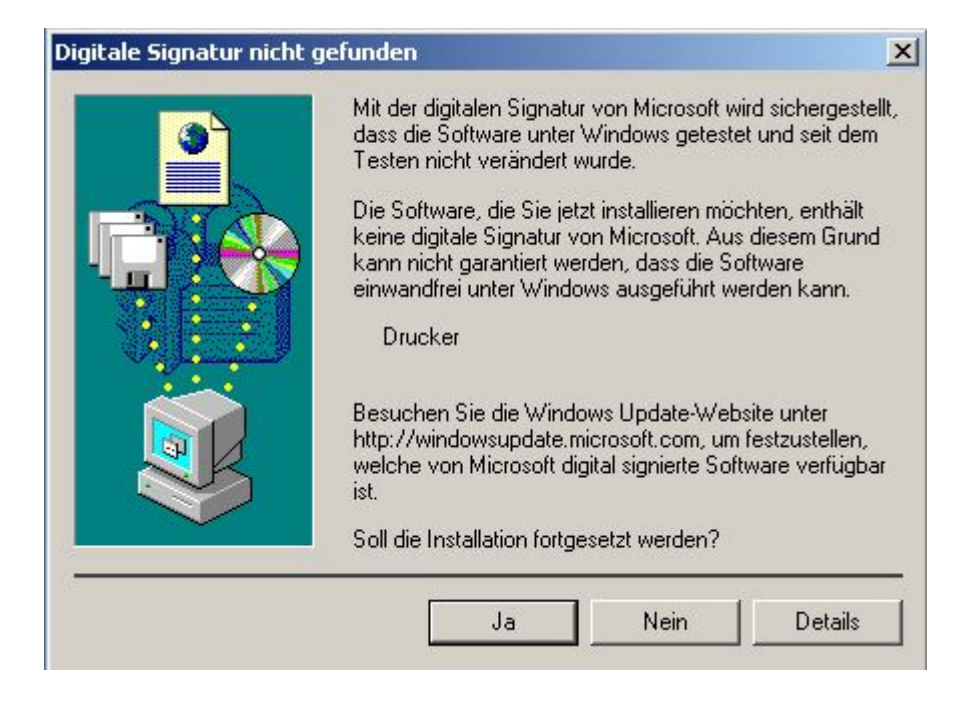

Das Gerät ist nun betriebsbereit. Sie können sich jetzt mit Ihrem normalen Benutzernamen anmelden.